## <결제 취소 방법 안내>

1. 로그인 후 홈페이지 첫 화면에서 접수확인 버튼을 클릭합니다.

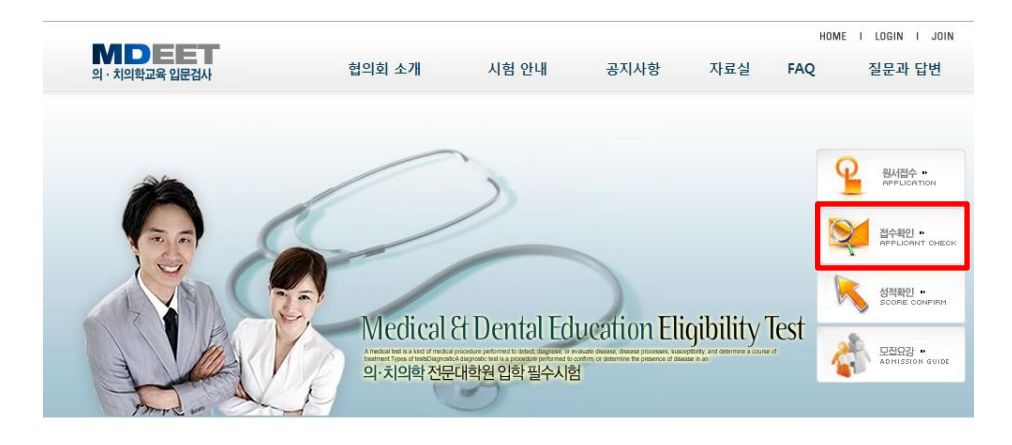

2. 접수확인에서 취소버튼을 클릭합니다.

## (응시수수료 반환 비율은 공지사항 참고)

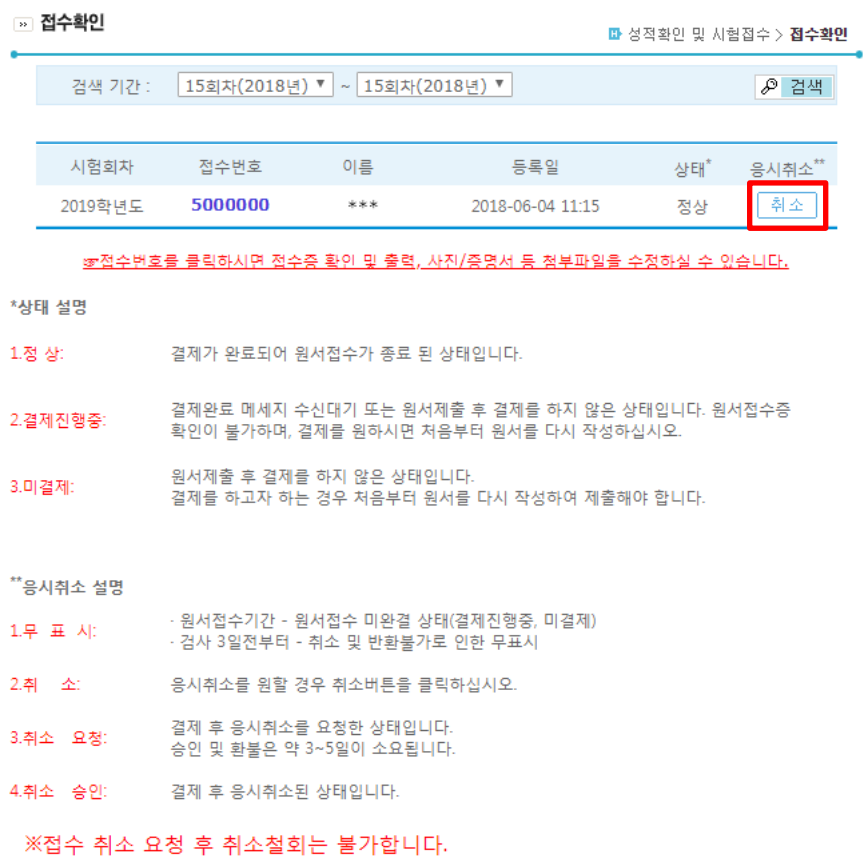

3. 응시취소에서 취소사유를 먼저 입력 후 전송버튼을 클릭합니다.

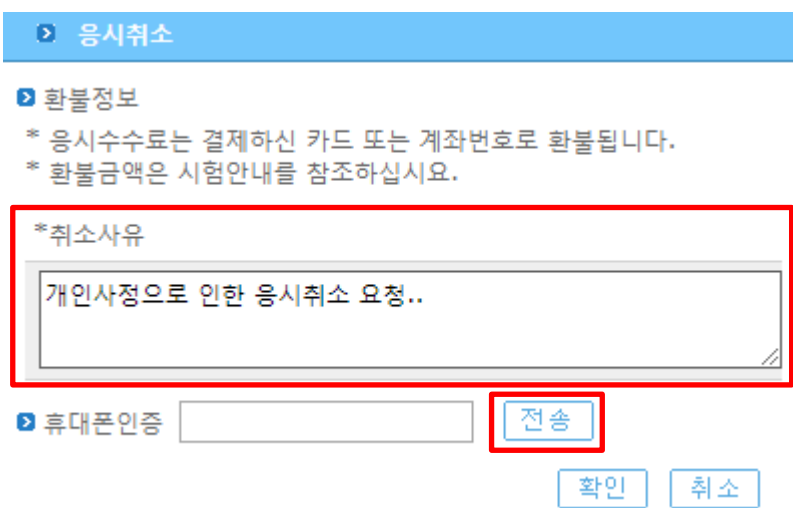

4. 접수하신 휴대폰 번호로 인증번호가 전송됩니다.

인증번호를 입력 후 확인 버튼을 클릭합니다.

[3] 응시취소 **<sup>2</sup>** 환불정보 \* 응시수수료는 결제하신 카드 또는 계좌번호로 환불됩니다. \* 환불금액은 시험안내를 참조하십시요. \*취소사유 개인사정으로 인한 응시취소 요청.. **D** 휴대폰인증 12345 전송 02:40

5. 접수확인에서 상태는 '취소요청'상태로 변경됩니다.

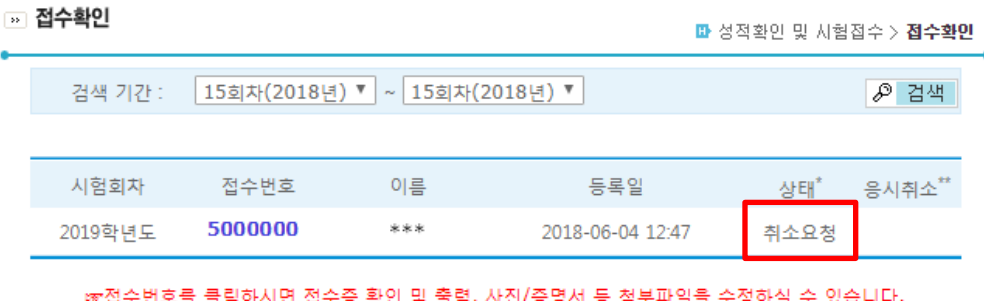

확인

취소

6. 관리자가 환불절차를 마치면 '취소승인'상태로 변경됩니다.

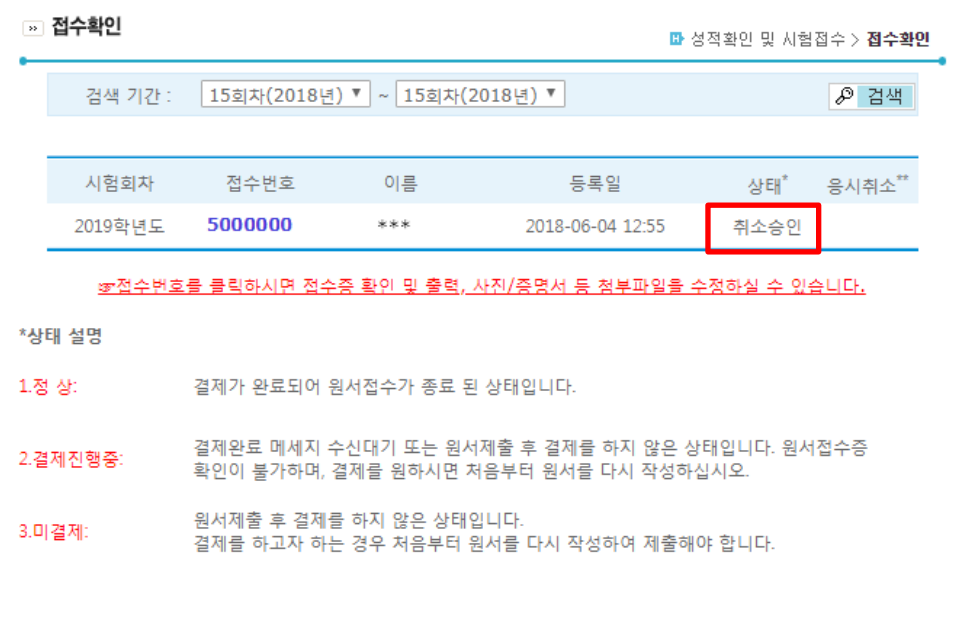

\*\*응시취소 설명

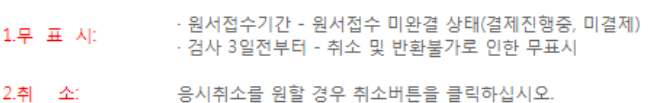

- 
- .<br>3.취소 요청: 결제 후 응시취소를 요청한 상태입니다.<br>승인 및 환불은 약 3~5일이 소요됩니다.
- 4.취소 승인: 결제 후 응시취소된 상태입니다.

※접수 취소 요청 후 취소철회는 불가합니다.